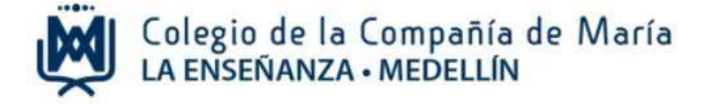

# **Instructivo para pagos y servicios en línea**

Ingrese al sitio web del Colegio: [www.laensenanzamedellin.com,](http://www.laensenanza.com/) en la opción pagos en línea, luego dar clic en pago de servicios educativos.

**1. Iniciar sesión** 

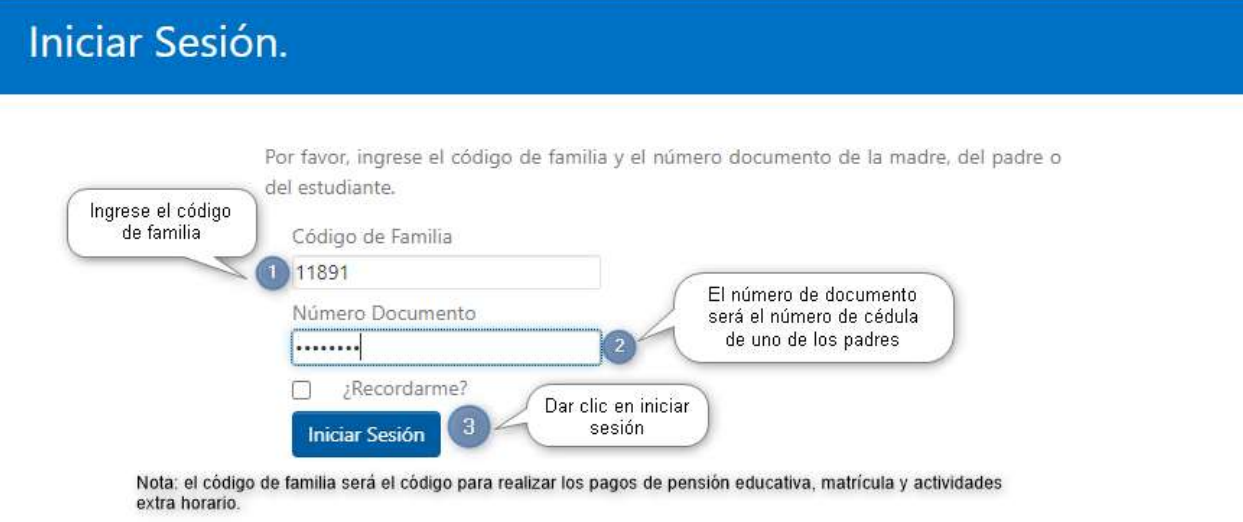

Preferiblemente digite en el espacio de número de documento, el número de identificación del papá o la mamá.

#### **2. Actualizar datos**

Actualizar los datos personales del estudiante, el papá y la mamá, en cada campo requerido.

Esta actualización es necesaria para seguir avanzando en el proceso del pago virtual. (Proceso que se realizará una sola vez).

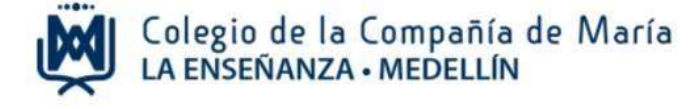

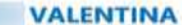

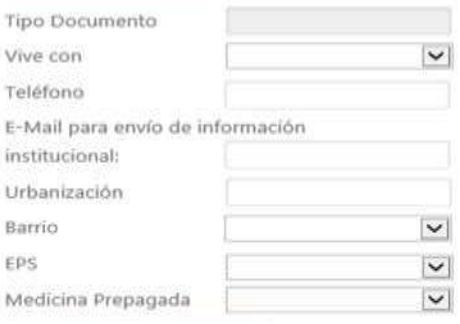

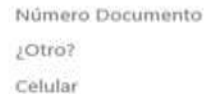

Dirección Estrato Otro. ¿Cual? Otra. ¿Cual? Otra. ¿Cual?

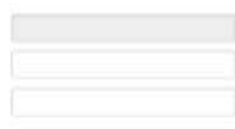

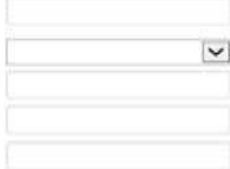

**ALEXANDER** 

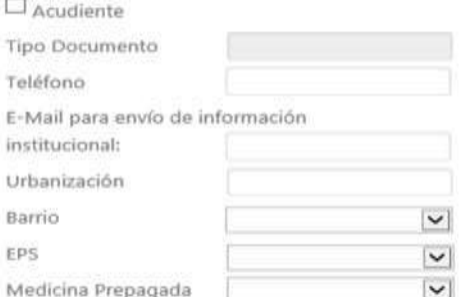

#### **INFORMACIÓN LABORAL**

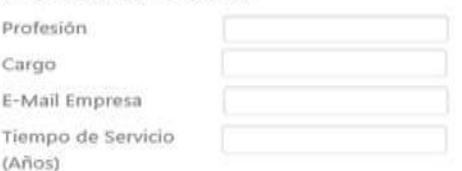

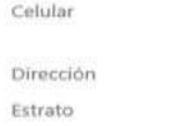

Número Documento

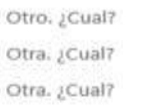

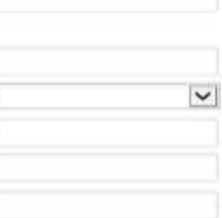

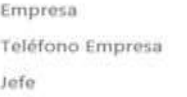

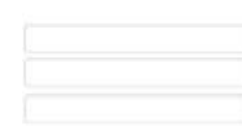

#### **ELVIA YANETH**

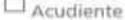

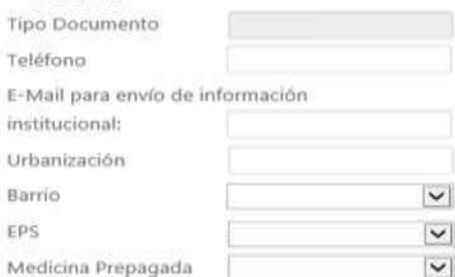

#### **INFORMACIÓN LABORAL**

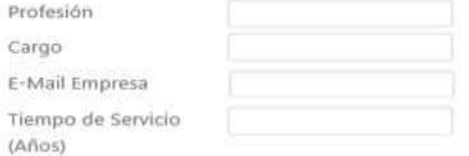

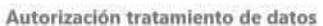

Actualizar

 $\Box$  He leído y acepto los términos y condiciones

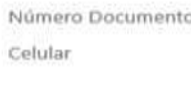

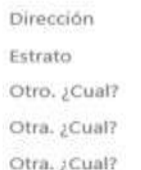

Jefe

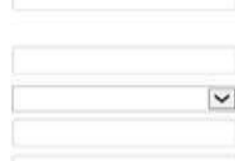

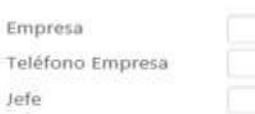

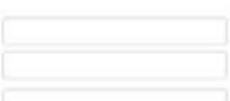

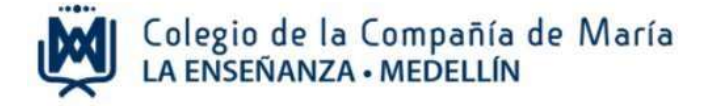

#### **3. Vistas que ofrece el módulo para los padres de familia.**

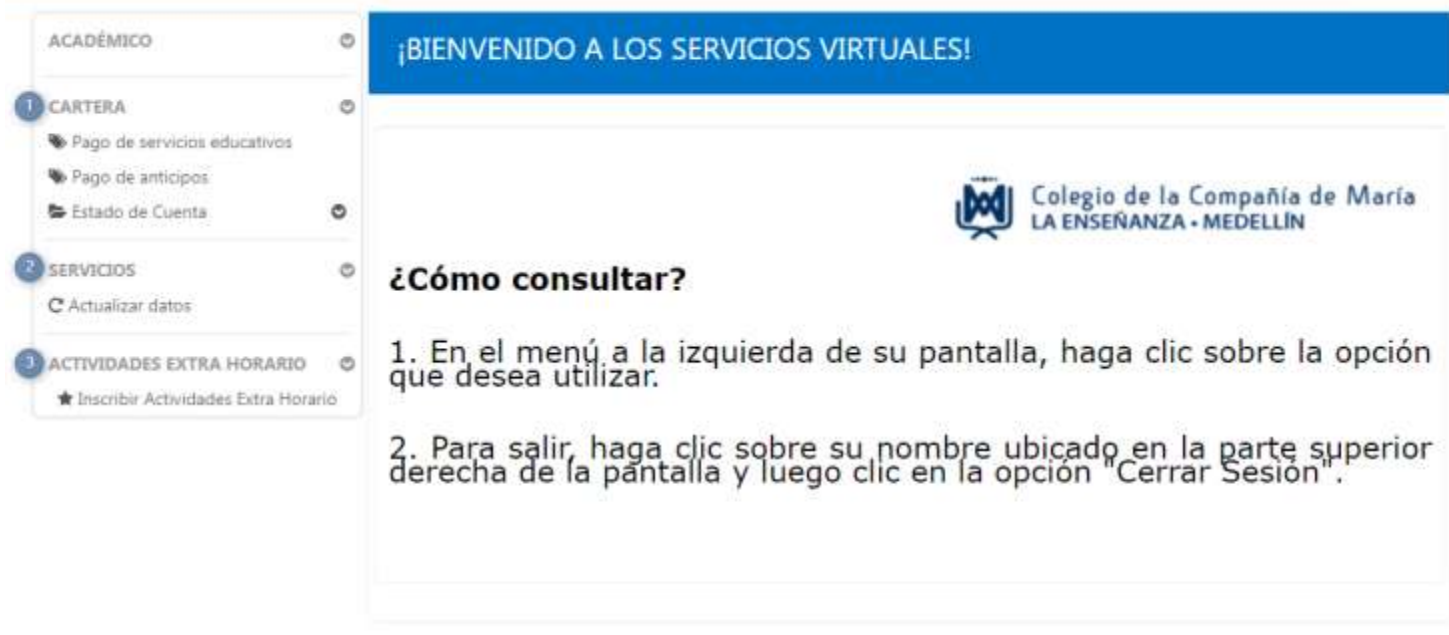

Los servicios que estarán disponibles para ustedes son:

- 1. Realizar pagos de pensión educativa, matrícula y otros cobros.
- 2. Estado de cuenta: informe que puede ser consultado cuando lo requiera.
- 3. Actualización de datos.
- 4. Inscripción y pago de actividades extrahorario

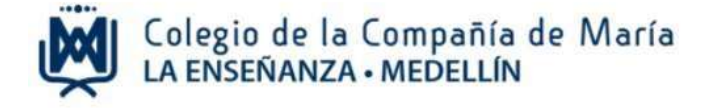

### **4. Realizar el pago de servicios educativos**

## **Recibos de pago:**

En esta opción, puede cancelar el valor total o hacer un pago de meses atrasados.

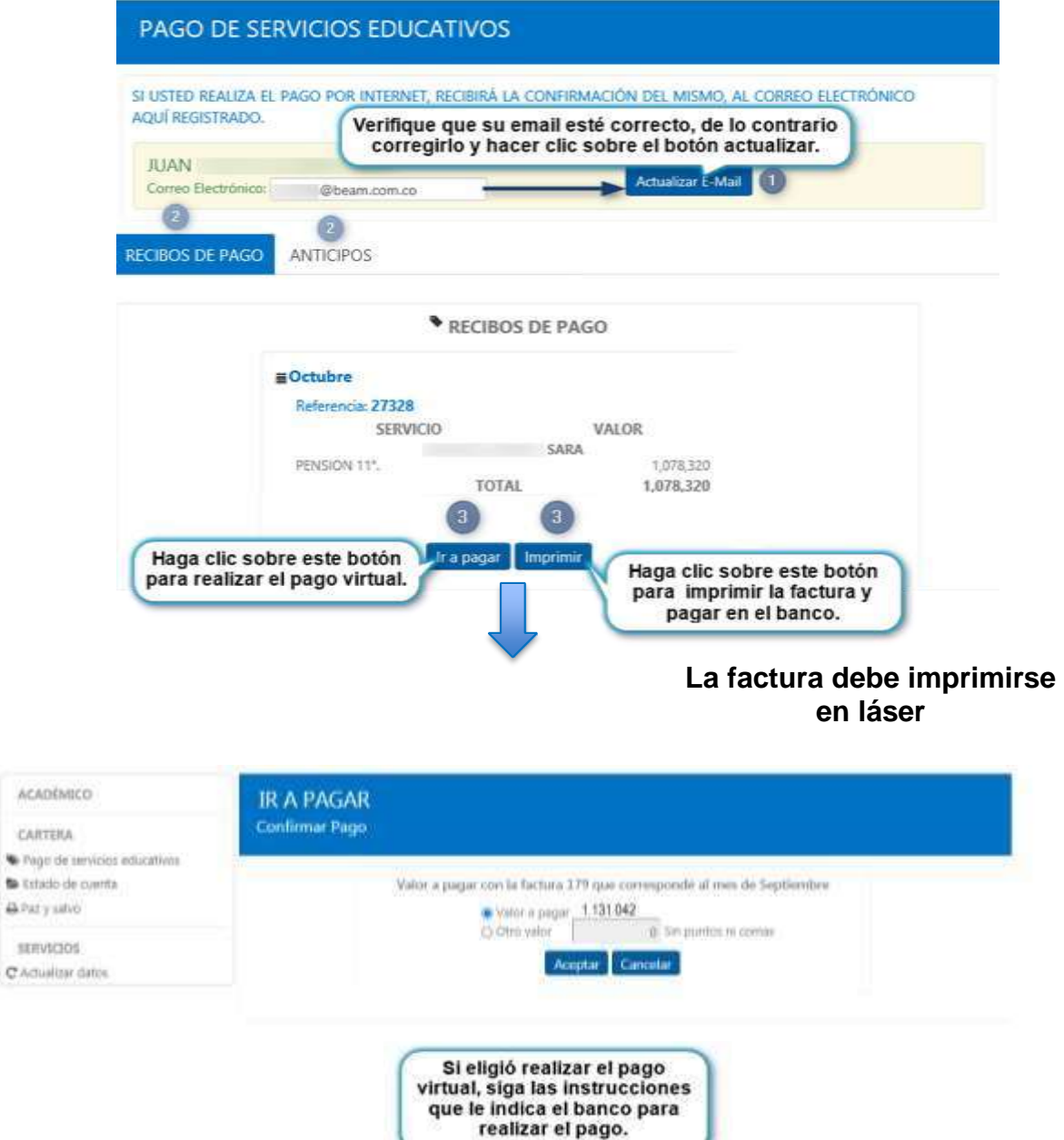

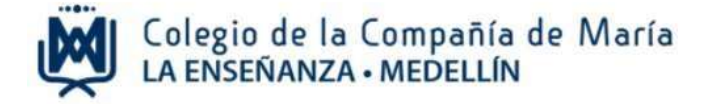

Luego dar clic en recibos de pago y elegir el total a cancelar, el sistema le permite imprimir el recibo de pago para pagar por taquilla en Bancolombia, o realizar el pago en línea por PSE.

Para pago en línea o imprimir la factura las opciones son:

- Pago total
- Pago de uno o más meses atrasados

#### **Anticipos**

Si desea realizar pagos anticipados; seleccione los meses que desea anticipar, y dar clic en calcular anticipo antes de elegir las opciones de pagos, por favor validar el valor total del anticipo, y el valor a pagar.

Seguir el proceso de pago en línea o imprimir la factura.

El descuento por pagos anticipados es a partir de 5 pensiones y no incluye el mes actual.

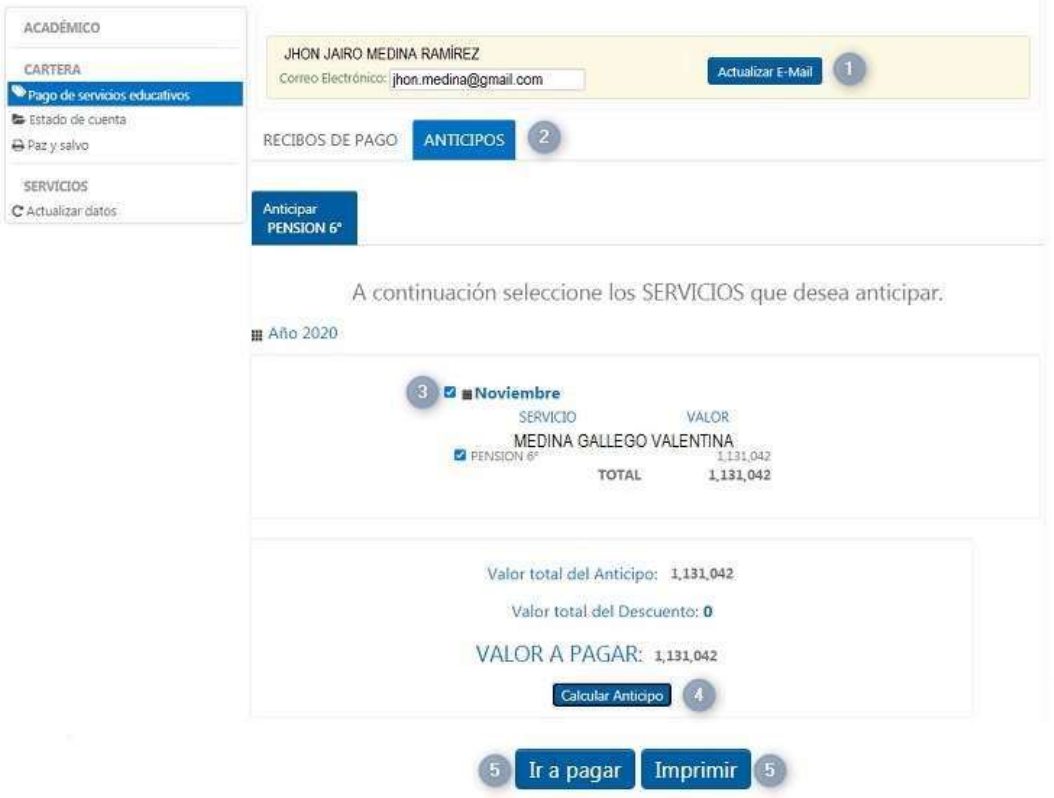

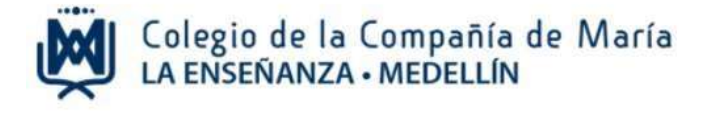

### **5. Cerrar sesión**

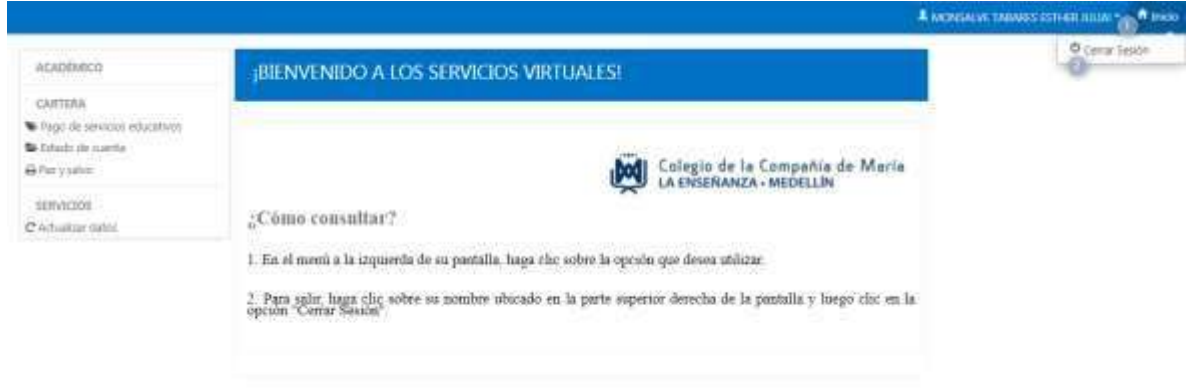

Para terminar, dar clic en la flecha que hay al lado del nombre del papá o mamá que ingresó al sistema, y luego cerrar sesión.

Cualquier información adicional con gusto será atendida en el teléfono 604 321 11 66 Ext. 139 con Yileny Barrera.